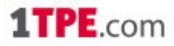

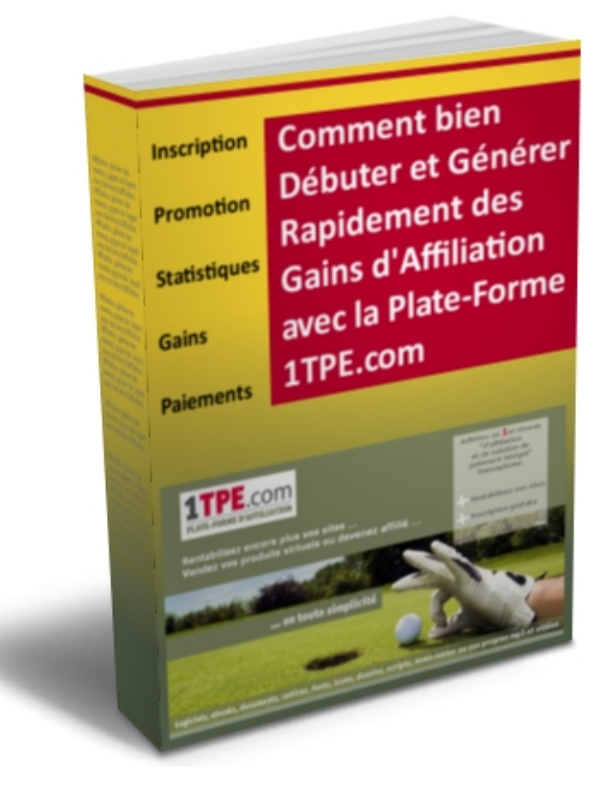

# Guide Pratique Pour Générer des Revenus Avec la Plate-Forme d'Affiliation

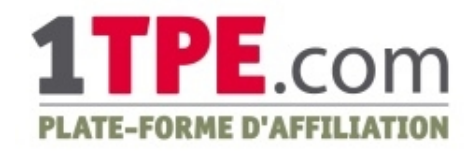

**Autorisation de diffusion et de vente**

Le fait de posséder ce livre vous donne le droit de le donner en bonus sur votre site, en cadeau à vos visiteurs ou clients, de le diffuser à volonté mais sous format pdf etc ... Attention : vous devez cependant diffuser la totalité de cet ouvrage, sans l'altérer ou le modifier, vous ne pouvez pas le diffuser partiellement, ni sous format imprimé ou photocopié.

Notice légale : Cet ouvrage ne fait qu'exprimer l'opinion de l'auteur sur le sujet. L'auteur n'est pas avocat ni conseil juridique. L'auteur se dégage donc de toute responsabilité pour tous litiges qui pourraient être dûs directement ou indirectement à l'information présentée dans ce livre. Il vous conseille de prendre contact avec un professionnel si vous désirez des conseils adaptés à votre cas précis.

Guide Pratique pour Générer des Revenus Avec la Plate-Forme d'Affiliation **[1TPE.com](http://www.1tpe.com/index-pro.php?p=amlibertycom)** - 1 -

## **SOMMAIRE**

Introduction

Créer un compte Gratuit

Vous connecter dans votre compte

Votre compte d'affilié

Trouver un produit à promouvoir

Les statistiques de vente

Comment toucher vos gains

Comment effectuer la promotion des produits

Conclusion

## **INTRODUCTION**

Cher lecteur,

Peut être connaissez-vous déjà la plate-forme 1tpe.com, ou y êtes vous déjà affilié, dans ce cas, ce guide va vous aider à mieux débuter votre activité.

Ou bien, vous ne connaissez pas la plate-forme et je vous y invite à vous y inscrire maintenant afin de mettre rapidement en application ce guide et commencer à générer des revenus :

---> **[http://www.1tpe.com](http://www.1tpe.com/index-pro.php?p=amlibertycom)**

## **Le Principe de l'affiliation**

La plate-forme 1tpe.com est une plate-forme d'affiliation spécialisée dans les produits virtuels : ebooks, logiciels, services en ligne, formations en vidéo, audios mp3 etc ....

Les vendeurs de ces produits s'inscrivent sur le site afin de les proposer à la vente.

La plate-forme leur fournit un système d'affiliation complet, du système de paiement par carte bancaire, en passant par une interface de gestion et un suivit précis des statistiques de vente ou encore un réseau d'affiliés complet.

Ces produits sont ceux que vous trouverez dans le catalogue du site 1tpe.com

Le principe d'affiliation proposé par la plate-forme repose sur **une rémunération à la** « commission sur vente ».

Chacun des vendeurs des produits proposés doivent obligatoirement proposer une commission entre 10 et 70 % du prix de leur produit aux affiliés qui en favoriseront la vente.

Par exemple, pour un ebook (livre téléchargeable) vendu au prix de 30 euros, si le vendeur propose 40% de commission et si vous en vendez un, vous toucherez 12 euros de commission pour cette vente.

L'ensemble de vos commissions sur ventes vont ainsi se cumuler dans votre compte 1tpe.com jusqu'à ce que nous vous envoyons un chèque global correspondant à la totalité

de vos gains.

Vous voyez, il n'est pas difficile d'utiliser la plate-forme 1tpe.com pour générer des revenus sur internet, vous devez seulement respecter 5 étapes :

#### **→ Etape 1**

Vous sélectionnez un produit qui vous plairait de promouvoir, dans le catalogue de la plate-forme

#### **→ Etape 2**

Vous utilisez le lien d'affiliation et éventuellement les bannières correspondant à ce produit pour en effectuer la promotion sur votre site, par email, dans des annonces publicitaires ...

#### **→ Etape 3**

Vous voyez les commissions sur vente s'accumuler dans votre compte 1tpe.com au fil des jours

#### **→ Etape 4**

Vous attendez que la plate-forme 1tpe.com vous envoi la totalité de vos gains du mois par chèque, à votre domicile

#### **→ Etape 5**

Vous placez ou dépensez cette argent comme bon vous semble ... :)

Voyons maintenant, concrètement, comment vous inscrire sur le site et utiliser la plateforme.

## **Créer un compte Gratuit**

L'inscription et l'utilisation de la plate-forme est totalement gratuit, que ce soit pour les affiliés ou pour les vendeurs désirant vendre leur produit.

Les rémunérations versées aux affiliés ou aux vendeurs sont directement liées aux ventes réalisées, vous ne vendez rien --> vous ne payez rien, vous vendez un produit --> vous touchez une bonne commission.

Pour vous inscrire, gratuitement, sur le site vous devez vous rendre à cette adresse :

#### ---> **[http://www.1tpe.com](http://www.1tpe.com/index-pro.php?p=amlibertycom)**

Vous allez alors arriver sur cette page :

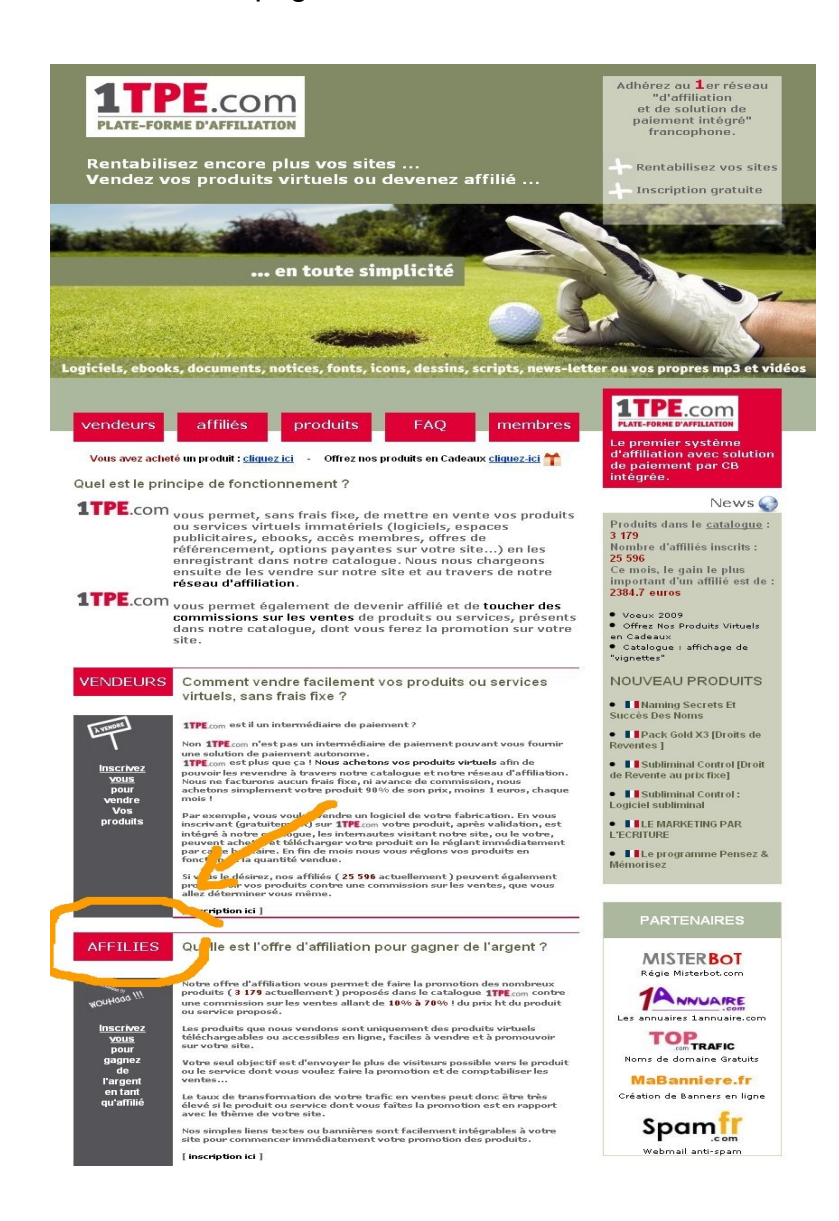

### 1TPE $_{\rm com}$

Cliquez maintenant sur le lien « Affilié » entouré en orange sur l'image de la page précédente, vous allez arriver sur la page d'inscription des affiliés :

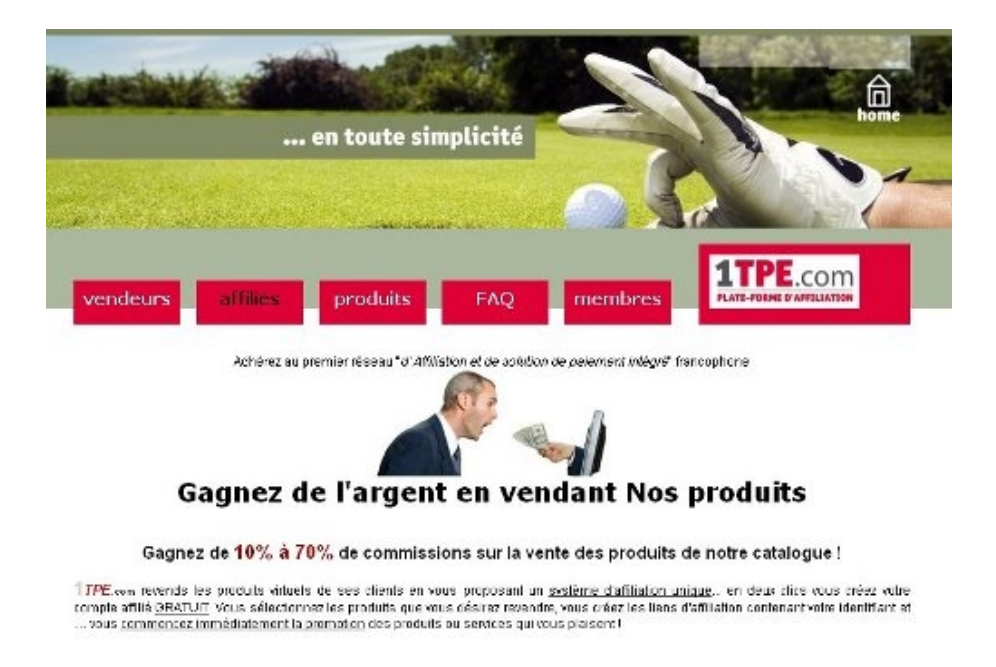

et **plus précisément sur ce formulaire** :

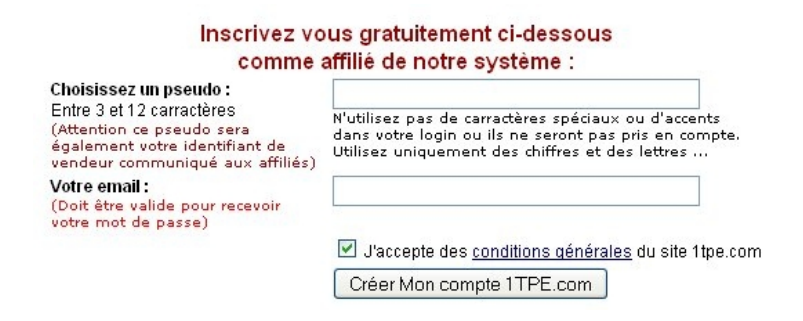

Inscrivez-vous alors en indiquant simplement un **email valide** (il servira à vous envoyer votre mot de passe ainsi que diverses informations utiles) et en choisissant un pseudo.

**Attention** : choisissez votre pseudo avec soin ! En effet, il va non seulement vous servir d'identifiant pour vous connecter, mais sera également présent dans les liens d'affiliation qui vous serviront pour effectuer la promotion des produits ...

Vous comprenez alors qu'un lien d'affiliation de la forme :

http://business6.vendeur...

fait plus sérieux au yeux des internautes que :

http://grosdede.vendeur...

Une fois ce formulaire complété et validé, votre compte sera créé, vous recevrez immédiatement votre mot de passe dans la boite email que vous avez indiqué. C'est aussi simple que cela.

Ps : pour être certain de bien recevoir votre mot de passe, assurez vous que l'email provenant du site 1tpe.com ne sera pas bloqué. Vous devez vérifier la configuration de votre anti-spam, des filtres de votre lecteur d'email etc ...

Voyons maintenant comment vous connecter dans votre compte ...

## **Vous connecter dans votre compte**

Votre inscription est effectué, votre compte est immédiatement opérationnel, il n'y a pas de fastidieuses opérations de validation ou d'acceptation.

Connectons-nous dans la partie membre ...

Pour vous connecter dans la partie membre, cliquez sur le lien « membre » situé sur la page d'accueil du site à cet emplacement :

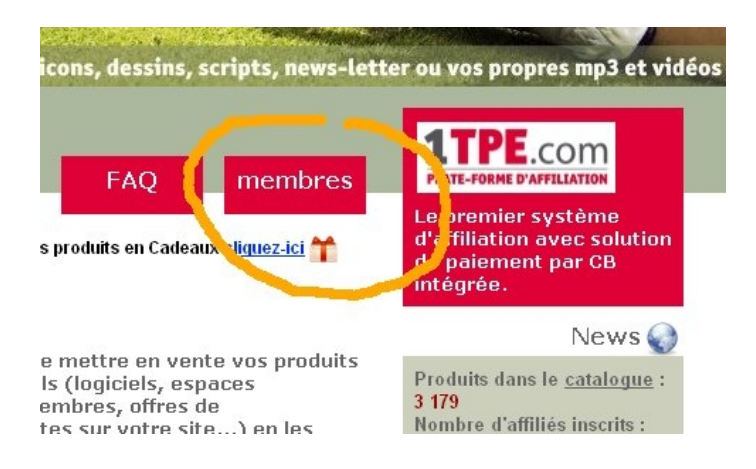

Vous arrivez alors sur la page de connexion et son formulaire ou vous allez indiquer le pseudo et le mot de passe que vous avez reçu par email :

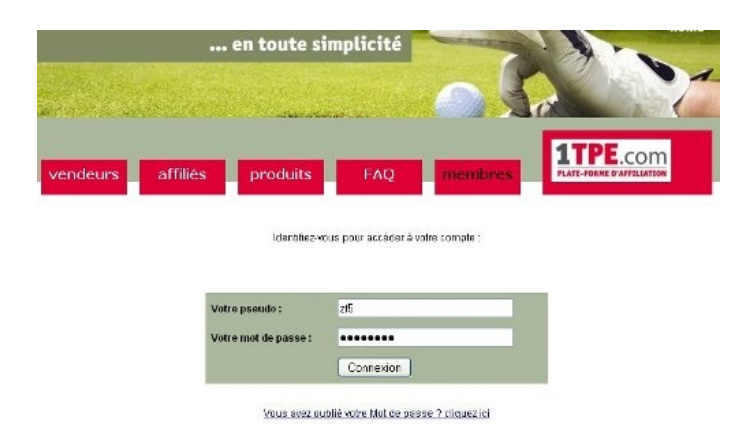

Vous trouverez également sur cette page un lien vous permettant de demander à recevoir votre mot de passe si vous l'avez perdu ...

Rendons nous maintenant dans votre compte d'affilié...

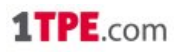

## **Votre compte d'affilié**

Voici comment se présente la page d'accueil de votre compte affilié :

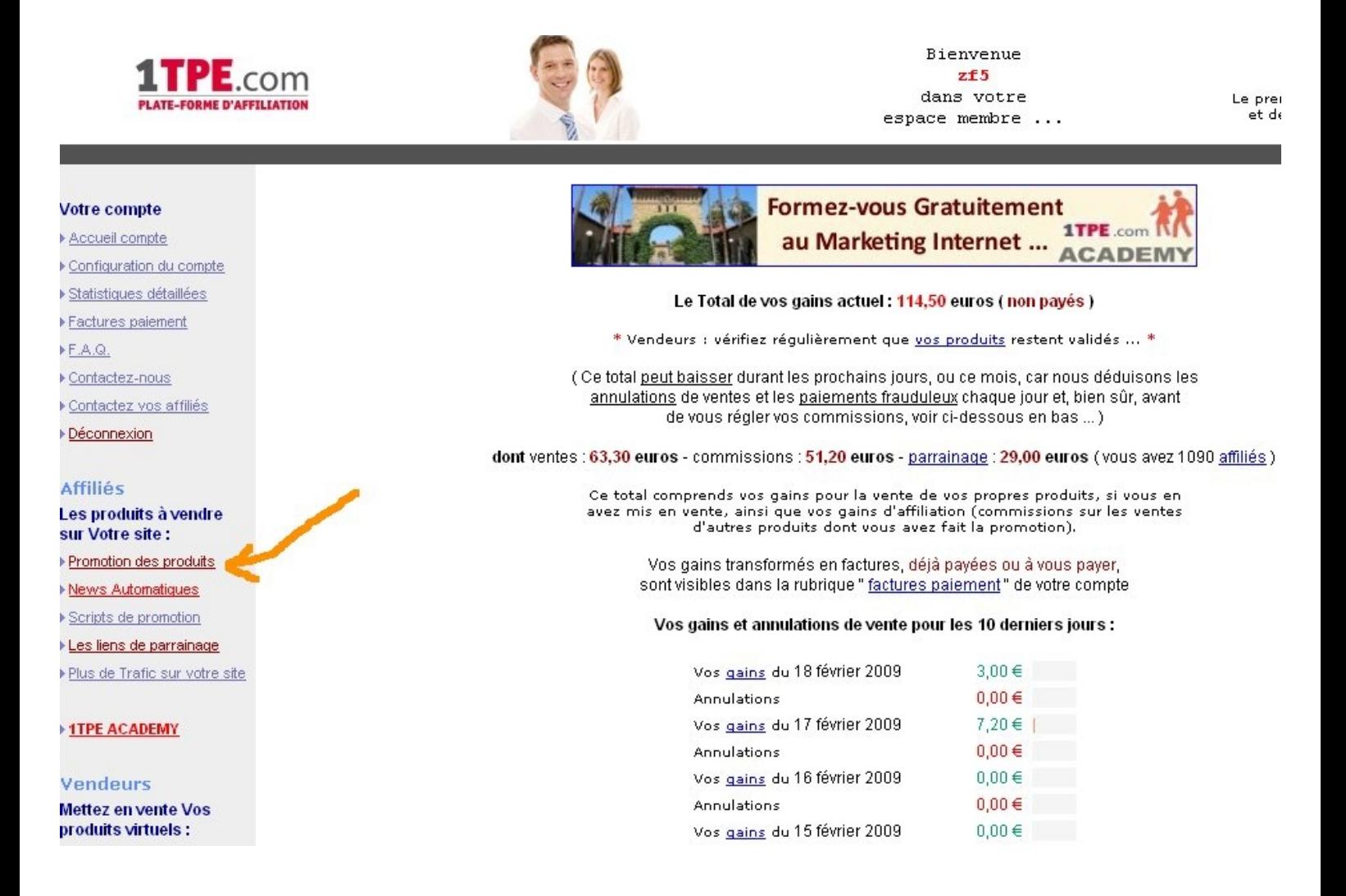

Lorsque vous aurez l'habitude d'utiliser votre compte, vous verrez que cette page vous propose une synthèse très pratique du fonctionnement de votre compte.

Vous y verrez d'un coup d'oeil :

- le total de vos gains du mois
- le nombre total de vos affiliés
- le total des ventes des 10 derniers jours

- etc ...

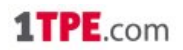

#### **- le total de vos gains du mois**

Le haut de la page d'accueil de votre compte affichera en rouge le total des gains en cours qu'il vous reste à percevoir et donc qui n'ont pas déjà fait l'objet d'un paiement par chèque.

Ce montant est mis à jour en temps réel, dès que vous réalisez une nouvelle vente il augmente immédiatement ... vous pouvez ainsi suivre facilement vos gains.

#### **- le nombre total de vos affiliés**

La plate-forme 1tpe.com vous propose de gagner 1 euro pour chaque produit vendu par les affiliés que vous avez incité à s'inscrire sur le site.

C'est à dire que si une personne, à qui vous parlez de 1tpe.com, s'inscrit à l'aide de votre lien d'affiliation et que cette personne vend un produit dont elle aura fait la promotion, elle touchera bien sur sa commission, mais vous vous toucherez une prime fixe de 1 euro également ...

Vous comprenez qu'il est donc important que vous puissiez suivre le nombre de vos affiliés, c'est ce total qui apparaît en haut de la page de votre compte.

#### **- le total des ventes des 10 derniers jours**

Pour bien voir l'activité récente de votre compte, la page d'accueil vous affiche le total, jour par jour, des 10 derniers jours d'activité de votre compte.

Vous pouvez ainsi suivre, l'évolution des ventes réalisées que ce soit à la baisse ou à la hausse à l'aide du graphique affiché. Libre à vous ensuite d'améliorer vos gains en effectuant encore plus de promotion ou de vous laissez vivre si celles-ci vous paraissent suffisantes ...

Mais, passons à l'étape suivante, par laquelle vous devez commencer, trouver un produit à promouvoir parmi les nombreux produits disponibles dans le catalogue 1tpe.com.

## **Trouver un produit à promouvoir**

Regardez la copie de la page d'accueil imprimée 2 pages plus haut, vous allez y remarquer une flèche orange vers le menu. Cette flèche pointe vers le lien « promotion des produits ».

Je vous invite à cliquer sur ce lien pour vous rendre dans le catalogue interne des produits disponibles dans le catalogue 1tpe.com.

Vous devez arriver sur cette page :

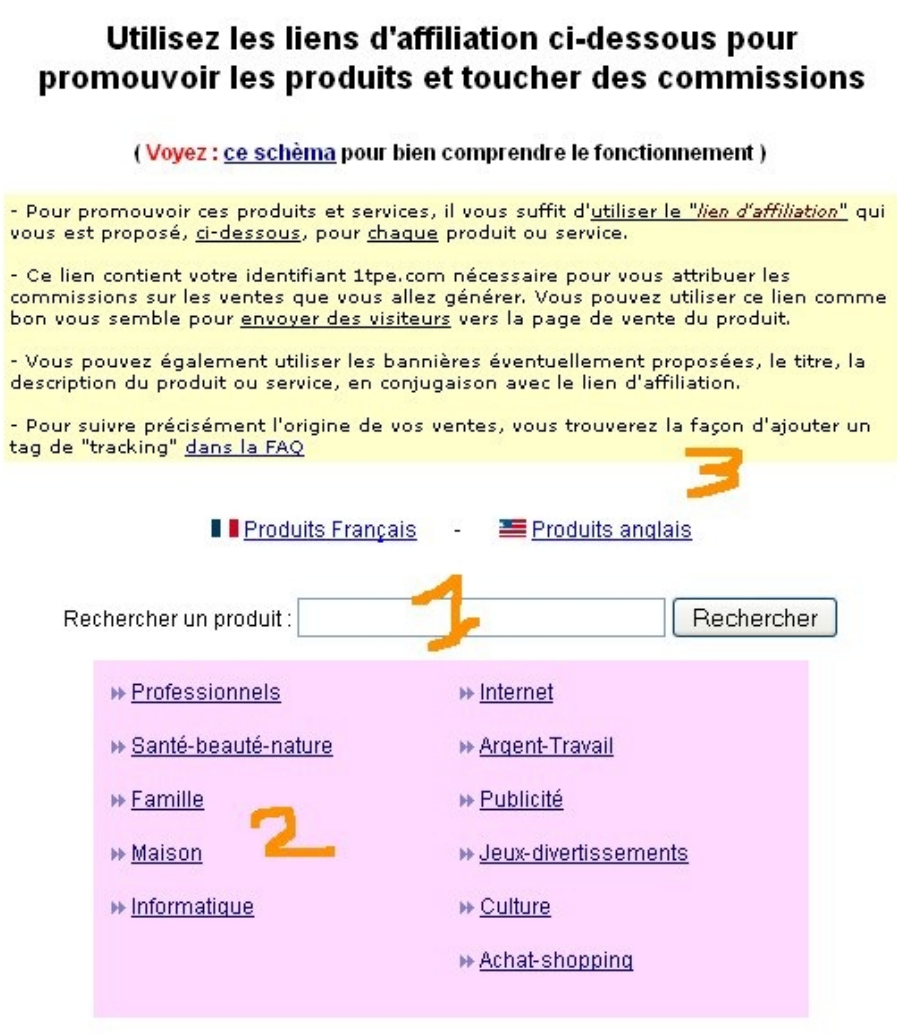

Cette page comporte 3 zones importantes :

![](_page_11_Picture_0.jpeg)

- [1] un moteur de recherche des produits
- [ 2 ] des liens de recherche des produits par catégories
- [ 3 ] une sélection des produits anglais ou français

#### **- un moteur de recherche des produits**

Le moteur de recherche de produit vous permet de rechercher un produit en particulier. Vous avez par exemple vu qu'une personne vendait le livre « comment créer un site internet qui rapporte » sur internet et vous aimeriez le retrouver dans le catalogue.

Vous tapez alors « site qui rapporte » dans le moteur de recherche et vous verrez apparaître les liens d'affiliation concernant ce livre.

#### **- des liens de recherche des produits par catégories**

Les liens de recherche des produits par catégories permettent de rechercher un thème précis.

Par exemple vous voulez trouver des produits dans la catégorie « Famille », vous cliquez donc sur ce lien qui vous affiche une première présélection de produits du catalogue correspondant à ce thème.

Mais vous avez un site destiné aux enfants, vous sélectionnez alors, dans la liste déroulante qui apparaît, la sous-catégorie « enfants », il apparaît alors sur la page un listing comportant une sélection plus précise de produits correspondant au thème « famille-enfants »

#### **- une sélection des produits anglais ou français**

La plupart des produits du catalogue 1tpe.com sont des produits francophones, mais si vous le désirez ou si vous en avez l'opportunité, vous pouvez également y trouver des produits anglophones.

Pour sélectionner uniquement les produits de langue anglaise du catalogue, cliquez sur le lien «produits anglais » au dessus du moteur de recherche.

Une fois votre recherche de produit effectuée à l'aide d'une des possibilités de recherche décrite ci-dessus, vous verrez apparaître un listing de différents produits semblable à celui de la page suivante :

![](_page_12_Picture_0.jpeg)

![](_page_12_Picture_77.jpeg)

Des solutions simples existent pour vous permettre de profiter des bons moments de la vie, sans alourdir votre budget. Ces solutions ne vous coûtent rien et peuvent même vous rapporter de l'argent.

Prix de vente ht : 15 euros - Langue de la page de vente : Francais - II Commission affiliés : 40% soit 6,00 euros pour vous | Intérêt de vente pour les affiliés : 9

Utilisez ce lien d'affiliation pour envoyez des visiteurs vers ce produit, et générer des ventes :

La page de vente (votre lien d'affiliation) : http://go.zf5.abondanced.6.1tpe.net

Ou utilisez ce lien complet, à insérer sur votre site, avec le titre du produit :

<a href="http://go.zf5.abondanced.6.1tpe.net" target="\_blank">Soyez Payé Pour Cons

Cliquez ici pour voir les bannières avec votre lien d'affiliation

Chaque produit présent dans le catalogue vous est présenté avec différentes informations :

- [ 1 ] un titre et une description succincte
- [ 2 ] son prix de vente et le montant de la commission sur vente
- [ 3 ] un lien vers sa « page de vente »
- [4] un lien vers les bannières publicitaires éventuellement disponibles

#### **- un titre et une description succincte**

D'un coup d'oeil rapide, en lisant le titre et la description du produit dans le listing, vous pouvez en connaître rapidement le sujet principal.

## 1TPE $_{\rm com}$

Si vous cliquez sur le titre en bleu vous serez amené vers la page de vente de ce produit qui vous donnera plus de détails sur sa nature.

#### **- son prix de vente et le montant de la commission sur vente**

Une information importante pour chaque produit est bien sur son prix de vente et la commission que le vendeur à choisit de vous reverser si vous en favorisez la vente.

La commission que vous allez percevoir est affichée à la fois en pourcentage du prix de vente (exemple 60%) et en euros (exemple 14,40 euros) pour chaque vente.

Si nous prenons l'exemple du premier produit du listing ci-dessus : « comment créer un site internet qui rapporte », son prix de vente est de 24 euros, le vendeur à décidé de vous en reverser 60% ce qui représente une commission pour vous de 14,40 euros pour chaque vente dont vous serez à l'origine.

#### **- un lien vers sa « page de vente »**

Le lien vers la page de vente du produit, qui est en même temps le lien d'affiliation que vous devez utiliser pour en faire la promotion, ouvre la page de présentation du produit qui a été réalisée par le vendeur.

C'est vers cette page que vous devez diriger les visiteurs auprès desquels vous ferez la promotion de ce produit. La page de vente, conçue par le vendeur du produit, contient les arguments de vente, elle permet de « conclure la vente » et de pousser le client à cliquer sur le bouton de paiement et à acheter le produit.

Par exemple, si vous cliquez sur le lien d'affiliation de ce produit (entouré en orange) :

![](_page_13_Picture_10.jpeg)

La page de vente concue par le vendeur de ce produit va s'ouvrir :

![](_page_14_Picture_1.jpeg)

Cette page a été créée par le vendeur de façon à donner au client le plus d'information possible sur le produit, elle comporte en général des arguments de ventes qui ont été travaillés et testés, parfois des illustrations etc ...

Cette page est *conçue pour obtenir* du client lachat du produit, c'est son rôle ...

Il ne vous est donc pas nécessaire, en tant qu'affilié, de vendre le produit à vos visiteurs, ni même de le pré-vendre, c'est le travail du vendeur et de sa page de vente. Votre travail d'affilié est d'envoyer le plus de visiteurs qualifiés sur cette page pour qu'ils se transforment en clients

La seule chose que vous avez à faire, en tant qu'affilié, est de **copier le lien d'affiliation (contenant votre pseudo) correspondant au produit** dont vous désirez faire la promotion et **envoyez vos visiteurs vers ce lien**.

C'est aussi simple, **votre travail consiste à envoyer du trafic vers la page de vente** du produit et de comptabiliser les ventes dans votre compte. Plus vous enverrez de trafic ciblé, de prospects intéressés par le thème du produit, vers cette page et plus vous réaliserez de ventes et toucherez de commissions.

Une des tactiques les plus efficaces pour toucher d'importantes commissions à la fin du mois n'est pas d'envoyer le plus possible de visiteurs non qualifiés vers les pages de ventes mais de bien sélectionner un produit correspondant à ce qui pourrait intéresser le type de visiteurs de votre site web.

Par exemple, si vous avez un site web parlant d'histoires pour enfants, n'affichez pas des bannières pour des produits de création de site internet mais des bannières de produits intéressants pour les parents et les enfants....

### 1TPE $_{\rm com}$

N'oubliez pas, plus vos visiteurs seront qualifiés, c'est à dire s'intéressant au type de produits dont vous faites la promotion, et plus vous générerez de ventes ...

#### **- un lien vers les bannières éventuellement disponibles**

Pour vous aider dans votre promotion, certains vendeurs mettent à votre disposition des éléments graphiques tels que des bannières de promotion.

Pour afficher ces bannières, si elles sont disponibles, cliquez sur le lien « cliquez-ci pour voir les bannières avec votre lien d'affiliation », une fenêtre va s'ouvrir et vous afficher les bannières. Il vous suffit de copier les scripts proposés dans cette page, dans le code html de votre site web pour y faire apparaître les bannières.

Si vous cliquez sur le lien affichant les bannières disponibles pour un produit, une fenêtre contenant les liens des bannières, telle que celle-ci va s'ouvrir :

![](_page_15_Picture_6.jpeg)

Aumenter vos ventes et vos Profils, découvrez comment Bálir une liste qui rapporte gros i Par Gérard H. Barmon, Ebook-Original Éditions George

## **Les statistiques de ventes**

Comme nous l'avons déjà évoqué, sur la page d'accueil de votre compte, vous trouverez un tableau contenant vos statistiques de ventes, tel que celui-ci :

dont ventes : 63,30 euros - commissions : 52,20 euros - parrainage : 30,00 euros (vous avez 1090 affiliés)

Ce total comprends vos gains pour la vente de vos propres produits, si vous en avez mis en vente, ainsi que vos gains d'affiliation (commissions sur les ventes d'autres produits dont vous avez fait la promotion).

Vos gains transformés en factures, déjà payées ou à vous payer, sont visibles dans la rubrique "factures paiement" de votre compte

#### Vos gains et annulations de vente pour les 10 derniers jours :

![](_page_16_Picture_83.jpeg)

La première ligne de chiffres de cette capture d'écran indique le total des ventes réalisées (ventes 53,10 euros : ce total des ventes ne concerne que les vendeurs de produits, si vous ne possédez pas votre propre produit, n'y faites pas attention).

Cette ligne indique également « commissions : 48,20 euros » c'est ce total, concernant les commissions sur vente qui est important pour vous en tant qu'affilié. Ce total représente le total des commissions que vous avez perçues dans votre compte pour l'achat des produits par les visiteurs que vous avez envoyés vers les pages de vente des vendeurs.

Le troisième montant de cette ligne « parrainage 26,00 euros » vous informe du montant que vous avez gagné grâce aux ventes générées par vos affiliés, rappelez vous, vous touchez 1 euros dans votre compte à chaque fois que l'un de vos affiliés vend un produit.

Les lignes inférieures de ce tableau vous indiquent le total de vos gains générés pour chacun des 10 jours précédents. Il indique également le montant total, jour par jour, des ventes qui ont été annulées et remboursées aux clients, à leur demande ou en cas de fraude caractérisée.

Si vous désirez obtenir un détail plus précis des ventes que vous avez générés, il vous suffit de cliquer, dans le menu de gauche de votre compte sur le lien « statistiques détaillées ».

Ce lien vous mènera sur la page suivante ou vous trouverez le détail de chaque vente :

![](_page_17_Figure_4.jpeg)

Cette page affiche, par défaut, les 50 dernières ventes qui ont été enregistrées dans votre compte. Mais, vous pouvez également effectuer une recherche par mois complet à l'aide de la liste de sélection présente en haut de la page.

Sur cette page, vous pourrez alors visionner vos ventes, date par date, visionner la facture des clients ayant acheté les produits, visionner la fiche « résumé » du produit concerné ainsi que vos gains.

Cette page de statistiques vous permettra alors de gérer au mieux votre promotion des produits afin de favoriser ceux qui vous rapporte le plus en analysant vos différentes ventes. Passons alors au chapitre suivant : comment toucher vos gains ...

## **Comment toucher vos gains**

Maintenant que vous avez généré de nombreuses commissions sur vente dans votre compte 1tpe.com, il est légitime que vous puissiez maintenant les avoir sur votre compte bancaire, comment procéder ?

Premièrement, à partir du menu de gauche, rendez vous dans la section [ 1 ] « configuration du compte »

Vous allez arriver sur cette page :

![](_page_18_Picture_55.jpeg)

La première configuration à effectuer est celle du « seuil de paiement ».

Le seuil de paiement est le montant minimum à partir duquel vous désirez recevoir un chèque de commission.

### 1TPE $_{\rm com}$

Par exemple, si vous indiquez un montant minimum de 30 euros, vous recevrez un chèque dès que vous aurez accumulé au moins 30 euros de commissions sur vente dans votre compte.

Si vous indiquez un montant de 500 euros, vous ne recevrez pas de chèque tant que vous n'aurez pas atteint 500 euros de commission ... Ceci est intéressant par exemple pour les affiliés vivant hors de France et qui doivent supporter d'importants frais bancaires sur des chèques de petits montants.

Commencez donc par changer le seuil de paiement par celui qui vous convient le mieux à l'aide de la liste déroulante.

Cette page vous permet également de modifier votre mot de passe si celui-ci ne vous convient plus ...

La troisième partie de la page vous invite à indiquer vos coordonnées postales et votre statut (particulier ou professionnel). Vous devez renseigner rapidement ces informations car elles **vont servir à libeller vos chèques et à les expédier**.

En effet, vos chèques seront établis au nom que vous aurez indiqué dans ce formulaire et seront expédiés à l'adresse postale indiquée.

**Attention :** n'indiquez pas n'importe quoi et vérifiez bien vos informations avant de valider car vous ne pourrez plus les modifier vous-même ....

#### **Déroulement des paiements :**

I

Lorsque vous aurez atteint le montant minimum de commission correspondant à votre seuil de paiement (voir ci-dessus), et que votre compte sera à jour, c'est à dire que vos coordonnées seront renseignées, vos factures de paiement seront générées automatiquement en début de mois.

> Vos factures disponibles : (les factures ne sont plus payables au delà de 2 ans ) Ces factures sont à adresser. dès que possible, par courrier à : Société SMConseils Service 1TPF **4 Chemin Pierre Landais**

35740 PACE **France** 

TVA intracommunautaire N° FR88439722430

![](_page_19_Picture_123.jpeg)

Chaque début de mois, de façon automatique, une facture correspondant au montant que nous devons vous verser pour le mois précédant sera générée dans la section [ 2 ] « factures paiement ».

Ces factures sont des modèles de factures que vous devrez nous renvoyer par la poste afin de recevoir rapidement votre chèque de commissions.

N'oubliez pas, **c'est vous qui nous facturez** puisque c'est nous qui **vous devons de l'argent** !

Il est donc normal que vous émettiez une facture justifiant du montant du chèque que nous allons vous expédier, même si vous êtes un particulier, ce modèle de facture sert de « reçu » justificatif pour vos commissions sur ventes.

Après réception de votre facture, nous vous enverrons votre chèque, ainsi chaque mois et nous l'espérons mois après mois avec des montants de plus en plus importants...

Mais avant de recevoir vos premiers chèques, voyons : « Comment effectuer la promotion des produits » dans le chapitre suivant :

## **Comment effectuer la promotion des produits**

Ceci est bien sur la partie la plus difficile de votre activité d'affilié. Il ne s'agit pas de faire connaître à tout va les liens d'affiliation des produits (spam par email, pollution des forums avec des messages etc .,,) cela ne vous rapporterait rien et risquerait de vous apporter des ennuis et la fermeture de votre compte 1tpe.com sans recevoir vos commissions.

Non, vous devez agir avec subtilité...

Ne vous précipitez donc pas sur le premier produit venu, mais cherchez en un dans le catalogue qui correspondrait à l'une de vos passions ou de vos centres d'intérêts.

#### **Le trafic naturel des moteurs de recherche, forums, blogs ...**

Par exemple : vous vous intéressez aux énergies renouvelables.

Après quelques recherche dans le catalogue 1tpe.com vous trouverez facilement des produits en rapport avec ce thème et la nature. Par exemple : « comment créer votre installation solaire », votre « piscine solaire » ou même « comment créer une piscine naturelle » etc.

Si vous vous intéressez aux énergies renouvelables, peut être êtes vous inscrits sur des forums parlant de ce sujet. Vous pouvez alors discrètement intégrer un ou deux liens d'affiliation vers ces produits dans votre « signature » ...

Vous pouvez également créer un blog ou vous commenterez l'intérêt et l'efficacité de ces produits, avec discrètement vos liens d'affiliations vers les pages des produits. Vous pouvez alors parler de votre blog, le référencer et obtenir du trafic « naturel » des moteurs de recherche.

Oui mais me direz-vous, ce n'est pas avec ces quelques visiteurs que je vais gagner ma vie ?

Et bien, si ces visiteurs sont très ciblés et intéressés par ce sujet (les énergies renouvelables) il est probable que vous générerez plus de ventes que vous ne le pensez ...

Et puis je ne vous ai pas suggéré de ne vous intéresser qu'à un seul thème de produits, vous pouvez avoir la même démarche avec des dizaines d'autres thèmes ... dans ce cas, vous multipliez alors autant le nombre de ventes que vous allez générer ...

#### **Les liens sponsorisés**

Le moyen le plus rapide, mais pas forcément le moins coûteux, pour générer du trafic sont

les liens sponsorisés du type « Google Adwords » ou ceux de Microsoft, des réseaux sociaux et de certaines régies publicitaires.

Les liens sponsorisés sont, par exemple, les liens que vous voyez à la droite des résultats de recherche sur Google, exemple :

![](_page_22_Picture_3.jpeg)

Pour promouvoir les produits de la plate-forme 1tpe.com à l'aide des liens sponsorisés, vous devez connaître quelques informations :

Prenons l'exemple des liens sponsorisés de Google. Comme pour les autres moyens de promotion, vous ne devez pas faire la promotion des produits, à tout va. Vous devez cibler finement vos visiteurs.

Le seul moyen de bien cibler les visiteurs avec les réseaux de liens sponsorisés est d'utiliser des mots clés ultra ciblés pour faire apparaître vos annonces.

Par exemple, il est inutile de choisir « énergie » ou « solaire » comme mots clés pour faire apparaître vos annonces sur les produits « énergie solaire » vous perdriez votre argent.

Le mot « solaire » par exemple génère environ 1 millions de recherches par mois sur le moteur, mais aussi bien pour des expressions comme « radio solaire » que « cadrant solaire », ce n'est pas la cible de nos produits !

Mais si vous choisissez par exemple l'expression « construire chauffage solaire » elle n'est recherchés « que » 320 fois mais par des personnes qui recherchent exactement le type

![](_page_23_Picture_0.jpeg)

de produit que vous avez à proposer !

Non seulement votre annonce ne vous coûte pas cher, mais vos chances de générer des ventes des produits dont vous faites la promotion sont très importantes ...

Pour réussir vos campagnes de liens sponsorisés, choisissez des produits correspondant à une cible de clients très précise puis passez vos annonces en sélectionnant des mots clés ultra ciblés, quitte à ne pas avoir beaucoup de clics. Le nombre de clics n'est pas bien important, le nombre de ventes générées lui est très important ...

#### **Le problème Google**

Il existe pourtant un problème de taille avec le système « Google Adwords », Google défavorise les affiliés qui font la promotion d'un même produit directement avec les liens d'affilation.

C'est à dire que si vous essayez de faire la promotion d'un produit en envoyant directement les visiteurs ayant cliqué sur votre annonce vers votre lien d'affiliation, il est fort probable que votre annonce sera refusée, d'autant plus si un autre affilié fait déjà la promotion de ce produit (et encore plus certainement prochainement car les règles de Google vont se durcir).

Il est donc très difficile de promouvoir les produits d'une plate-forme d'affiliation telle que 1tpe.com dans ce cas ....

Sauf ...

,,, si vous connaissez quelques astuces ...

**Tactique :** vous pouvez facilement, pour une somme ridicule, déposer votre propre nom de domaine ex : mon-site-solaire-a-moi.com

A partir de ce site vous pouvez soit :

- Faire des pages de commentaires sur les produits que vous désirez promouvoir. Vous écrivez des articles les concernant, vous publiez l'avis de clients sur ce type de produit, vous publiez des photos etc .. et bien sur vous insérez vos liens d'affiliation. Dans ce cas les visiteurs que vous recevrez de vos liens sponsorisés n'iront pas directement vers la page de vente des produits mais passeront d'abord par votre site.

- Faire une page de redirection de la racine de votre site vers la page de vente d'un produit au travers de votre lien d'affiliation. Ou, plus discret, vous pouvez mettre la page de vente du produit dans une frame ou une iframe. Cette solution est à manier avec précaution car elle peut être mal vue par les équipes de Google si ils vérifient manuellement vos annonces.

- Vous pouvez également créer une page simple sur le sujet (ici les énergies

renouvelables) et capturer les emails des visiteurs en leur demandant de vous donner leur email contre des renseignements ou un cadeau gratuit. La promotion des produits au travers des pages de vente se fera alors dans un deuxième temps, par email, peut être à l'aide d'un service d'autorépondeur.

Ce problème des liens d'affiliation semble propre, pour le moment, au système de Google, si vous éprouvez trop de problèmes pour mettre en place des annonces efficaces dans le système Google Adwords, vous pouvez rechercher d'autres réseaux de liens sponsorisés un peu moins exigeants... mais peut être moins efficaces ...

## **Conclusion**

N'oubliez pas pour profiter pleinement des informations contenues dans ce guide, il est primordial que vous vous inscriviez gratuitement sur la plate-forme 1tpe.com :

#### ---> **[http://www.1tpe.com](http://www.1tpe.com/index-pro.php?p=amlibertycom)**

Ensuite suivez pas à pas les instructions pour bien sélectionner un ou plusieurs produits à promouvoir.

Soyez rigoureux dans la manière donc vous effectuez la promotion des produits et surtout dans la manière donc vous dépensez votre argent en investissant dans des systèmes publicitaires si non vous risquez de fortes déceptions.

Mais n'oubliez pas, des affiliés gagnent déjà des milliers, certains des dizaines de milliers d'euros par mois en effectuant la promotion des produits de la plate-forme 1tpe.com. Il est donc évident que, vous aussi, vous pouvez générer de confortables commissions, c'est à la portée de toute personne rigoureuse et persévérante.

Il n'y a pas de secret caché dans l'affiliation mais simplement du **travail**, de la logique et du bon sens. Si vous effectuez correctement la promotion d'un produit intéressant alors sachez qu'ils y a des clients qui sont intéressés à l'acheter, qui en ont besoin et qui l'attendent .....

La forme d'affiliation proposée par la plate-forme 1tpe.com est Gratuite, sans engagement, facile à mettre en oeuvre (il suffit de copier un simple lien texte), vous ne risquez rien à essayez de générer des commissions avec les produits du catalogue.... si en fait vous risquez ... de gagner de fortes commissions vous même ...

> *La Direction* Affiliation 1tpe.com

**[http://www.1tpe.com](http://www.1tpe.com/index-pro.php?p=amlibertycom)**